# 上汽大通在线编程

-2019 款 G50 车身控制系统 (BCM) 为例

## 适用范围:

支持车型/年款

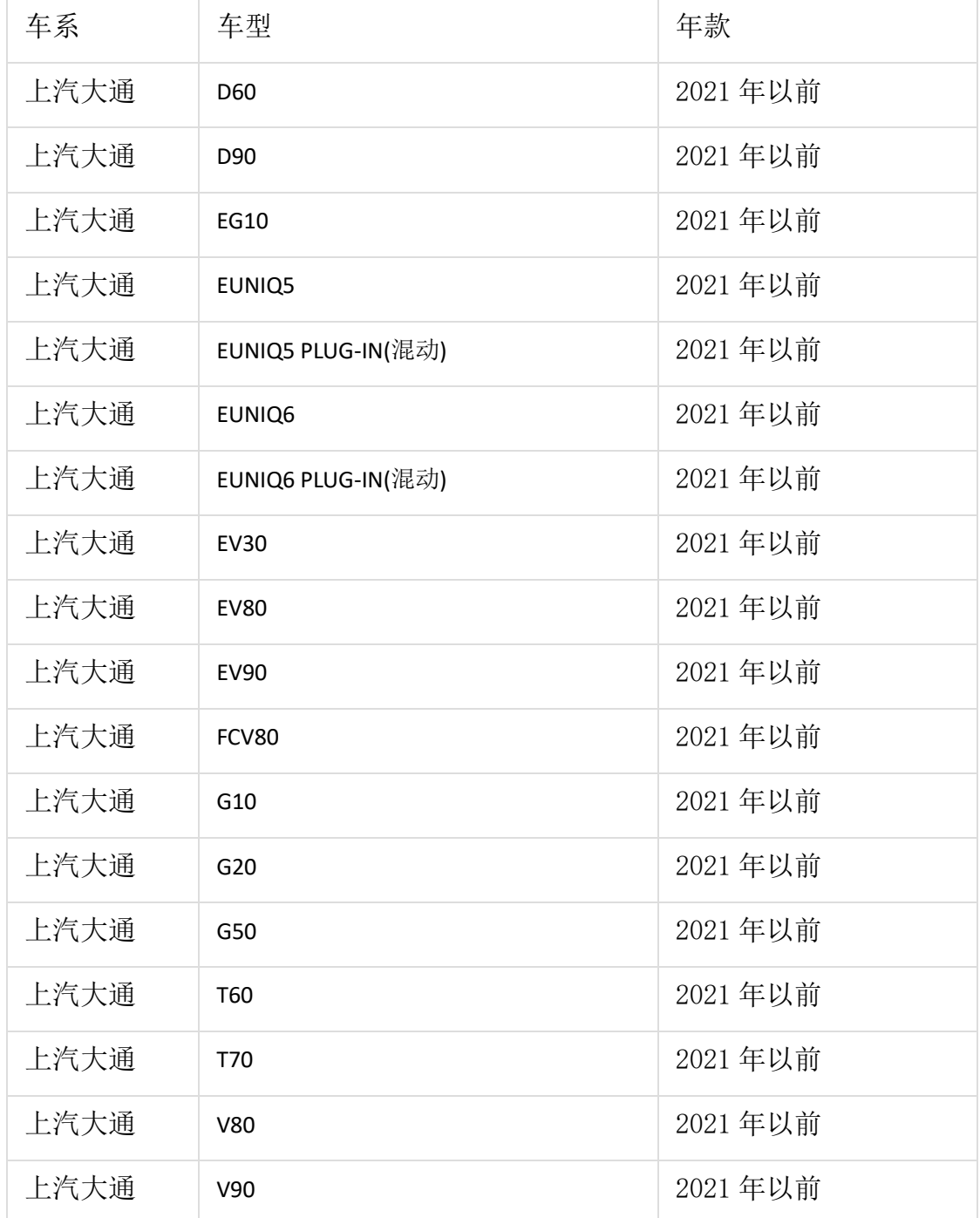

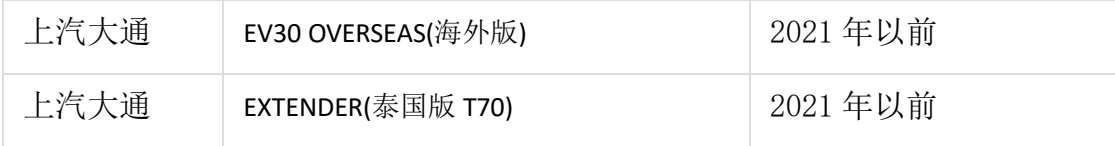

支持系统

ECM(发动机控制模块)、TCU(变速箱系统)、BCM(车身控制系统)、ICM(组合仪 表)、PEPS(智能无钥匙启动)、SRS(安全气囊)、BMS(电池管理系统)、VCU(车辆 控制系统)、MCU(电机控制系统等系统)等 26 类控制器系统。

## 功能介绍:

#### 执行背景

1、当更换二手控制模块硬件匹配数据不匹配时,需要执行该功能;

- 2、当更换全新空白的系统控制模块时,需要执行该功能;
- 3、当系统控制模块数据损坏时,需要执行该功能。

#### 注意事项

1、执行该功能前,需保证车辆电瓶电压不低于 12V 且设备电量充足,执行编程 操作时候,需要连接网络;

2、执行编程功能过程切记不可人为异常中断,否则会造成系统控制模块无法使 用等严重后果;

3、如果条件允许,建议给车辆接上稳定器电源,并使用有线连接 X-431 设备和 诊断接头。

### 条件要求:

设备/产品要求:支持编程功能的 X-431 系列产品(X-431 PAD III,X-431 PAD V, X-431 PAD VII 等)。 软件要求:上汽大通 V10.30 及以上版本。

### 实测车型:

以 2019 年上汽大通 G50 车型为例,将新换的 BCM(车身控制器)版本修改为与原 来的一致,解决车辆不能着车问题,VIN 码:LSKG4BC1XKD\*\*\*\*\*\*\*

# 操作步骤:

1. 将上汽大通软件升级至 V10.30 及以上版本,选择对应的车型系统,如图 1;

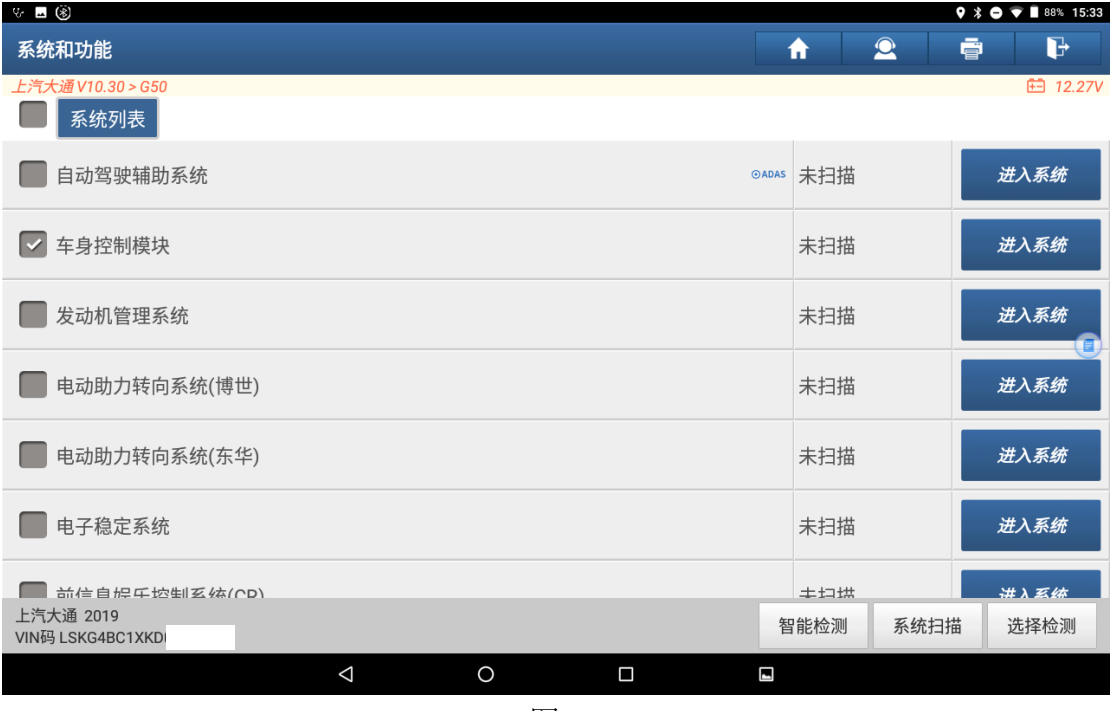

图 1

### 2. 进入系统后,选择【特殊功能】菜单,如图 2;

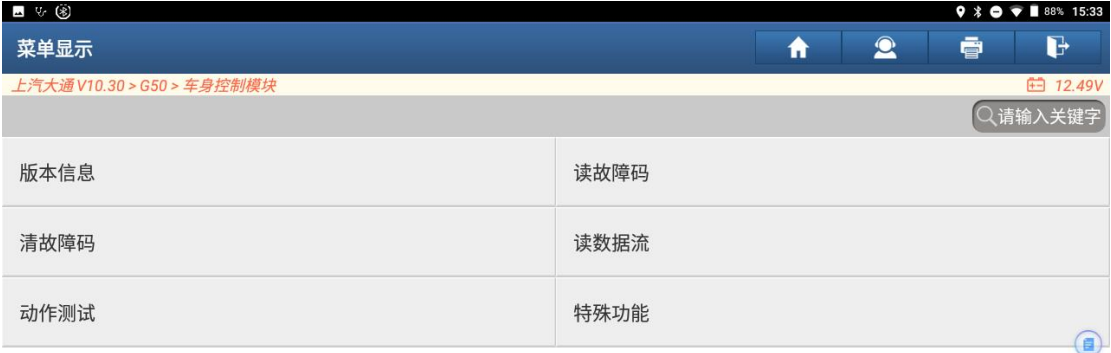

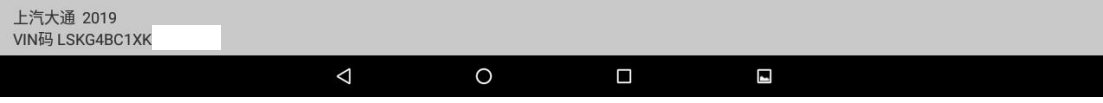

### 3. 确保诊断仪已连接网络,点击"确定"按钮,如图 3;

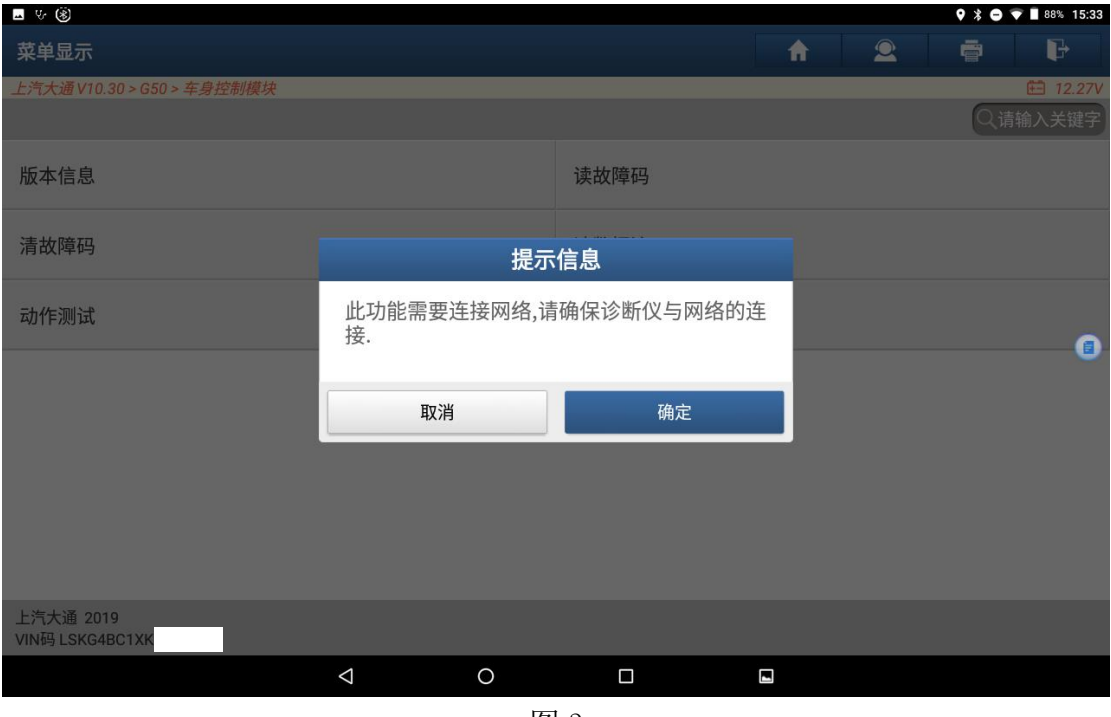

图 3

### 4. 选择【刷写功能】菜单, 如图 4;

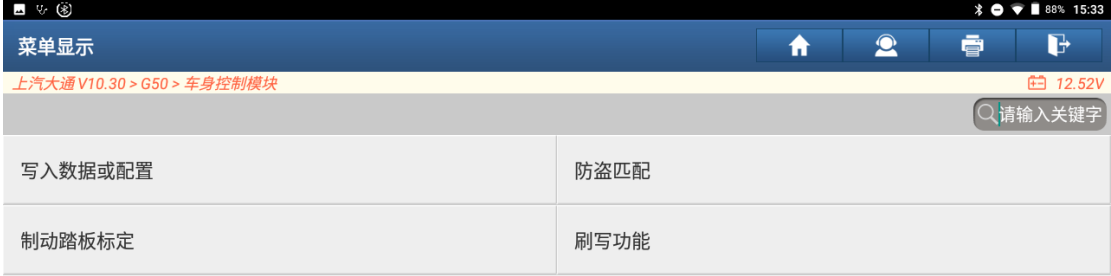

 $\begin{picture}(20,20) \put(0,0){\line(1,0){10}} \put(15,0){\line(1,0){10}} \put(15,0){\line(1,0){10}} \put(15,0){\line(1,0){10}} \put(15,0){\line(1,0){10}} \put(15,0){\line(1,0){10}} \put(15,0){\line(1,0){10}} \put(15,0){\line(1,0){10}} \put(15,0){\line(1,0){10}} \put(15,0){\line(1,0){10}} \put(15,0){\line(1,0){10}} \put(15,0){\line(1$ 

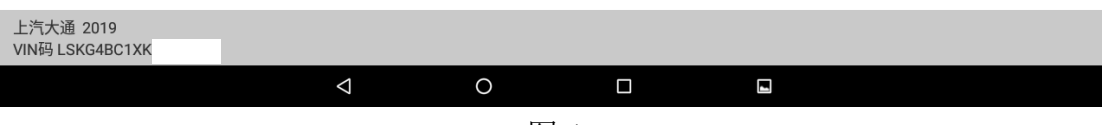

5. 根据系统模块对应的零件号或硬件号、标定号、车型信息说明等信息选择对 应的刷写功能,如图 5:

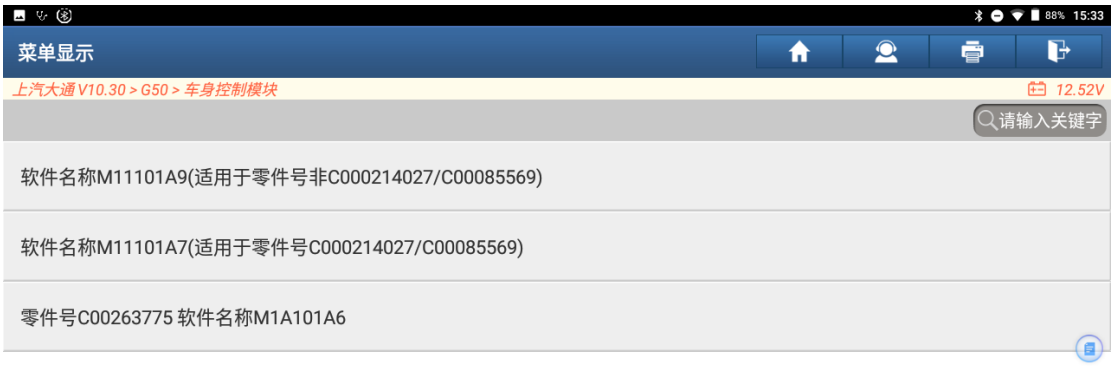

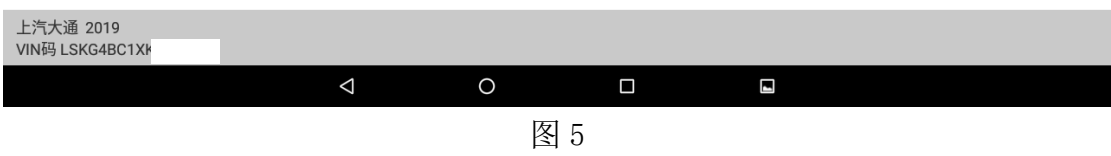

6. 确认刷写前注意事项提示信息,保存所需信息(电控单元号可连接旧 ECU 在版 本信息读取或在 ECU 硬件标签上获取,测试参考号可连接旧 ECU 在版本信息 读取,总里程为仪表上显示的总里程),点击"确定"按钮,如图 6;

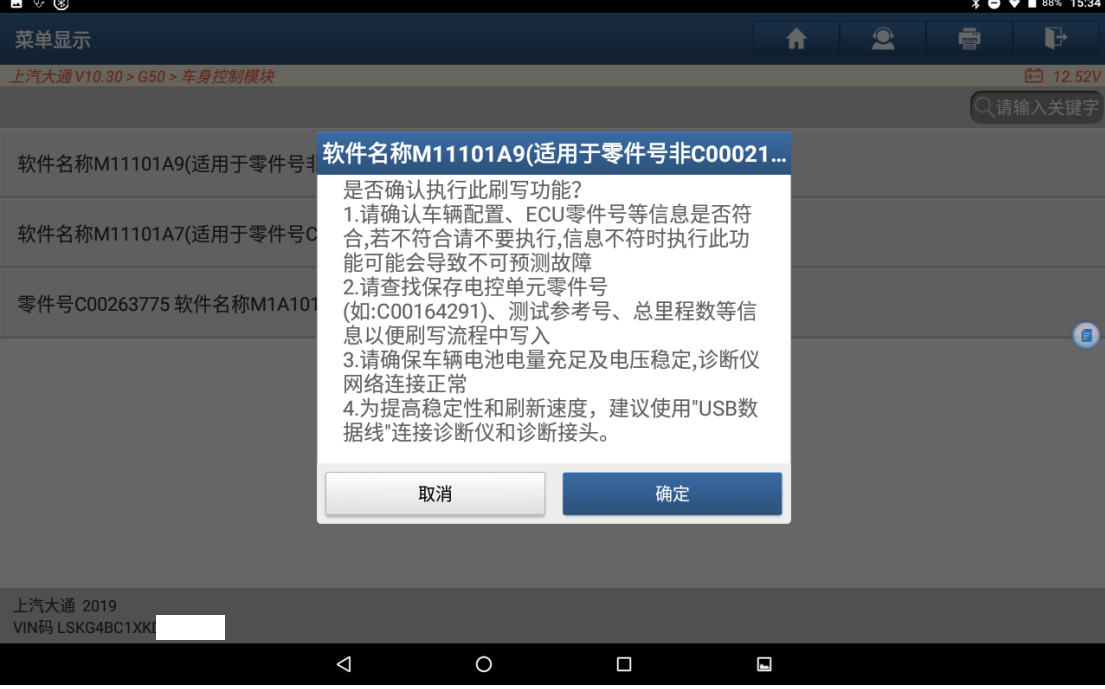

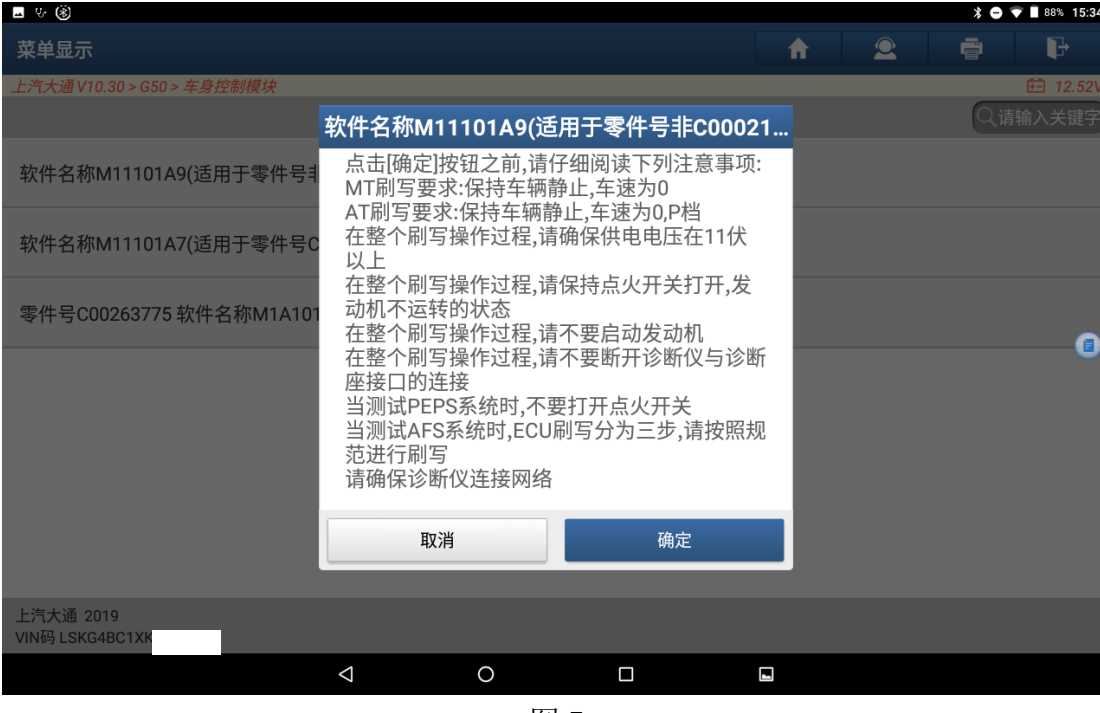

7. 确认刷写功能操作条件,点击"确定"按钮,如图 7;

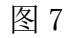

### 8. 提示正在下载编程文件, 如图 8:

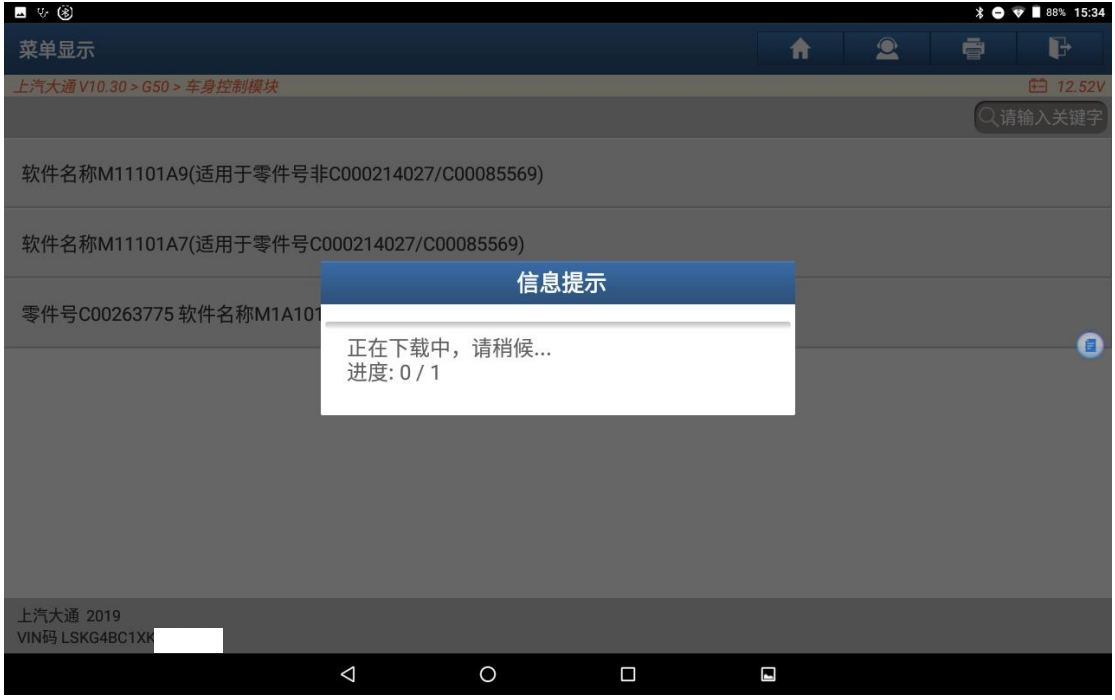

图 8

9. 提示正在编程,此过程可能持续几分钟到十几分钟不等的时间,如图 9:

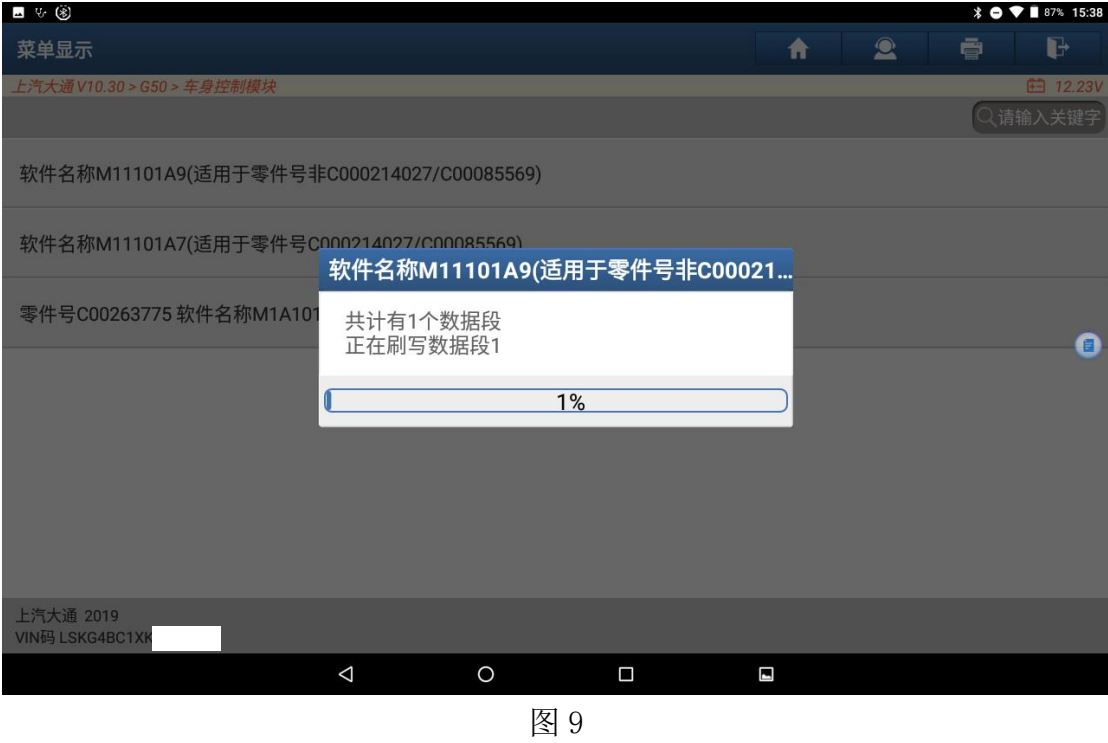

10. 刷写部分已完成,根据提示输入对应的电控单元号(该电控单元号可在功能 执行前在版本信息中读取, 或在 ECU 硬件标签上获取), 点击"确定", 如图 10:

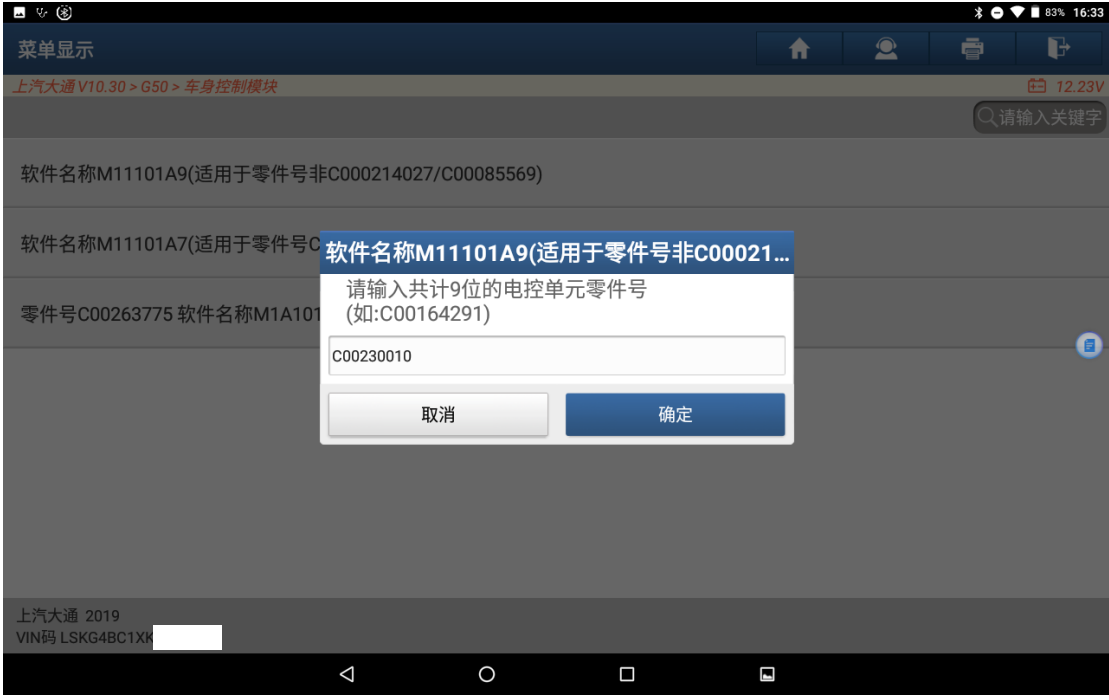

图 10

11. 确认输入无误后点击"确定"按钮, 如图 11;

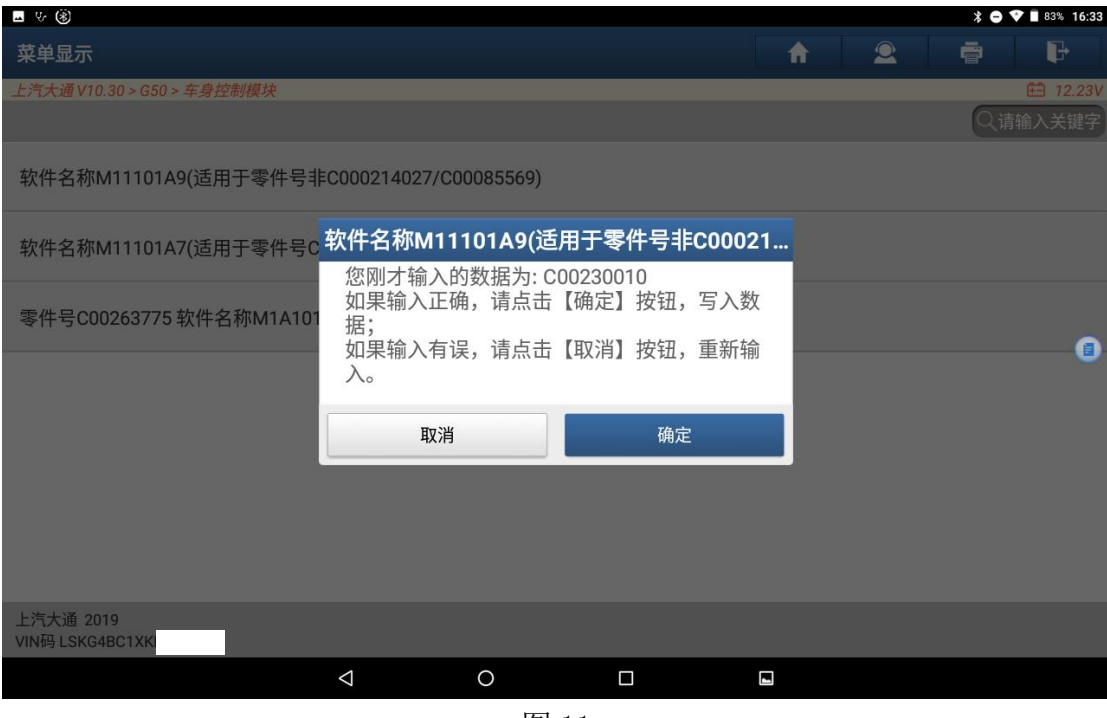

图 11

12. 根据提示输入对应的测试参考号(该测试参考号可在功能执行前通过版本信 息读取,若获取不到可输入任意 6 位数字)后,点击"确定"按钮,如图 12;

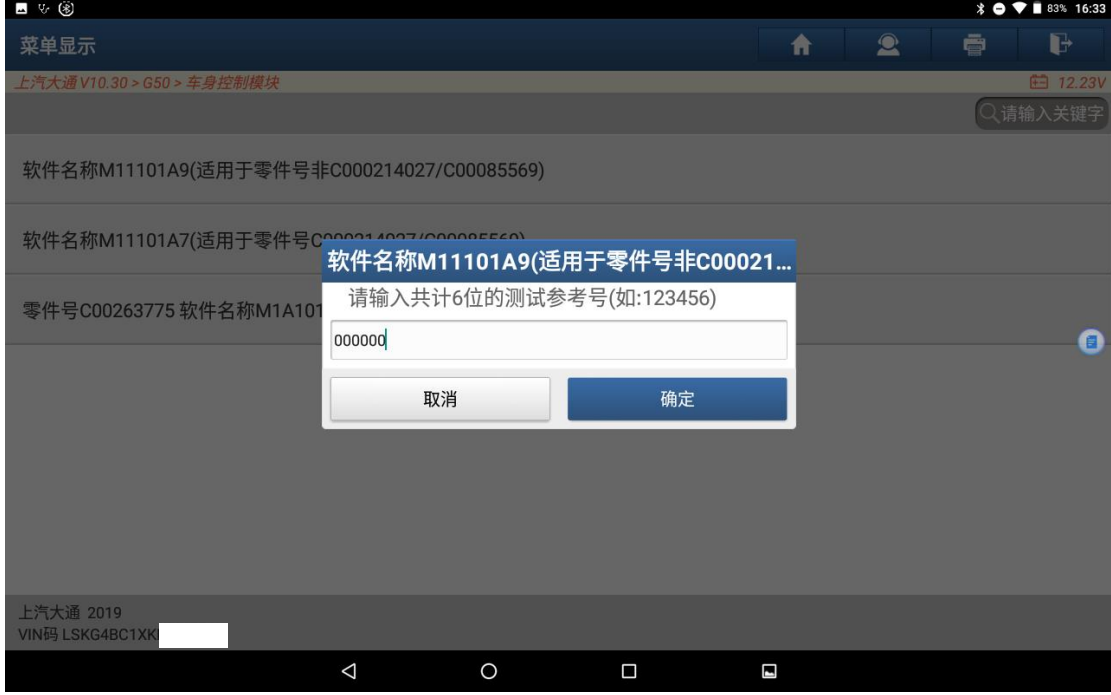

图 12

13. 确认输入数据无误后点击"确定"按钮, 如图 13;

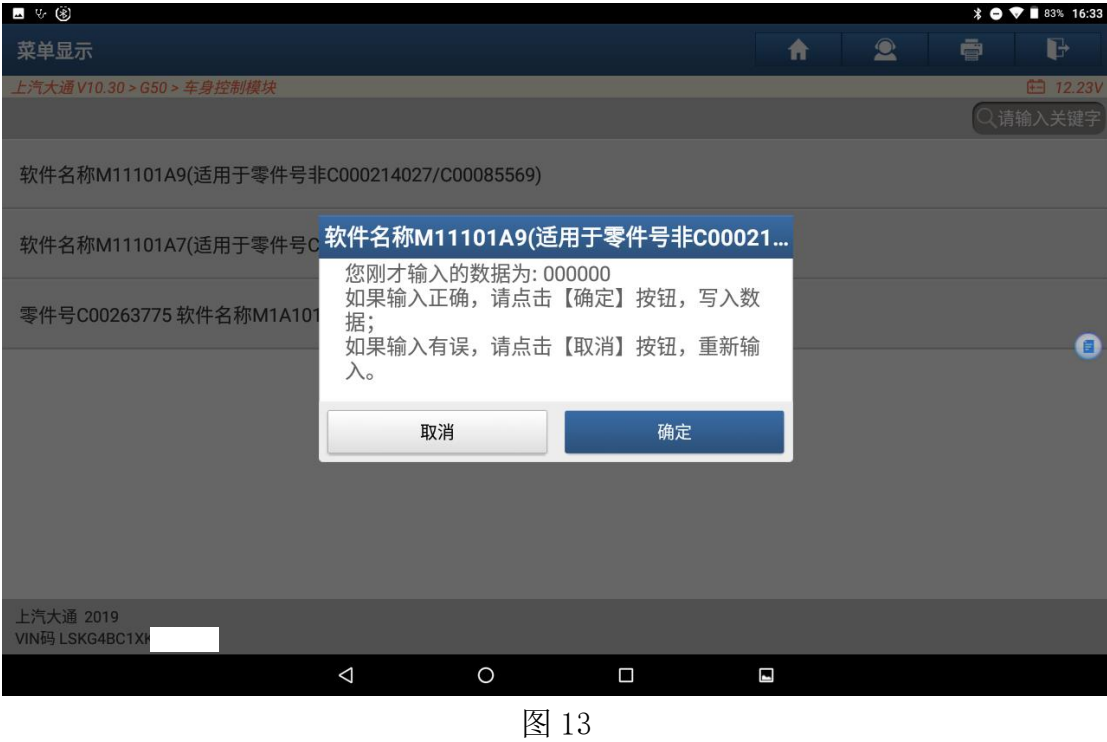

14.根据提示输入对应的里程数(该里程数为仪表上显示的总里程)后,点击"确 定"按钮,如图 14;

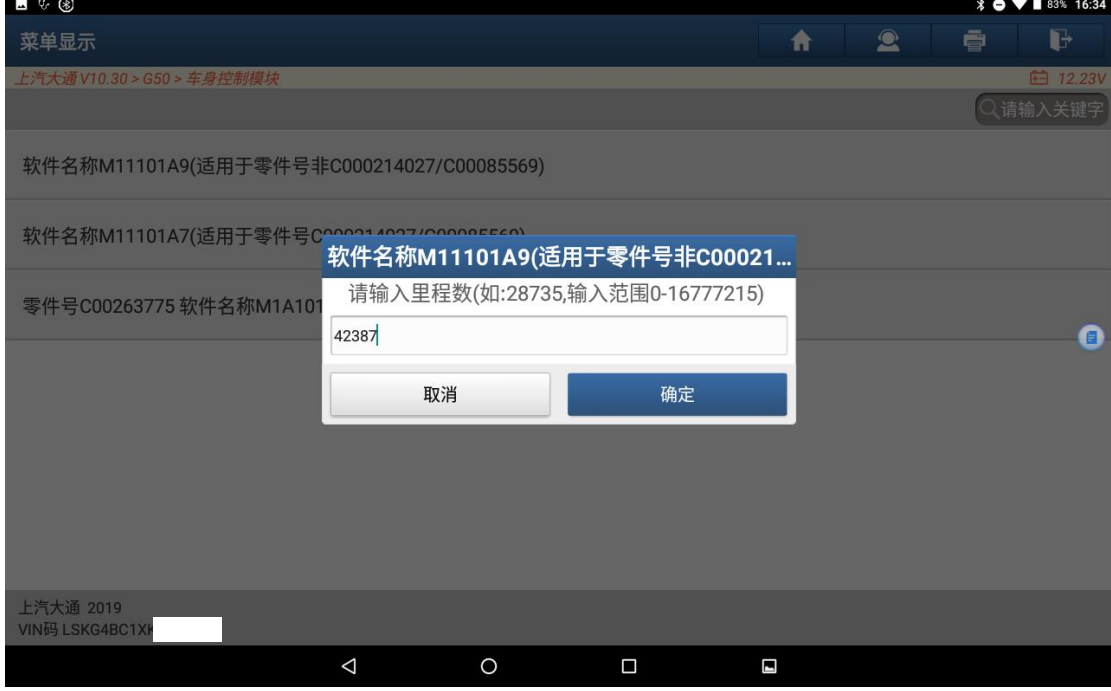

图 14

15. 确认输入数据无误后点击"确定"按钮, 如图 15;

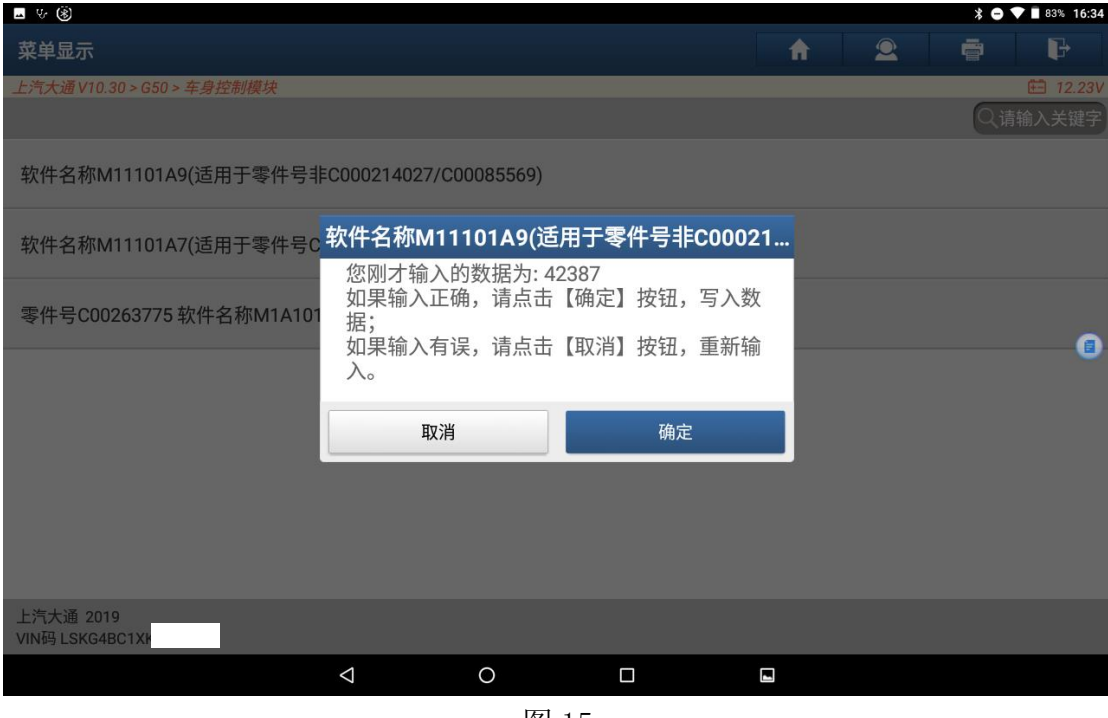

图 15

16. 刷写完成,根据提示退出系统,下电等待 30 秒, 如图 16;

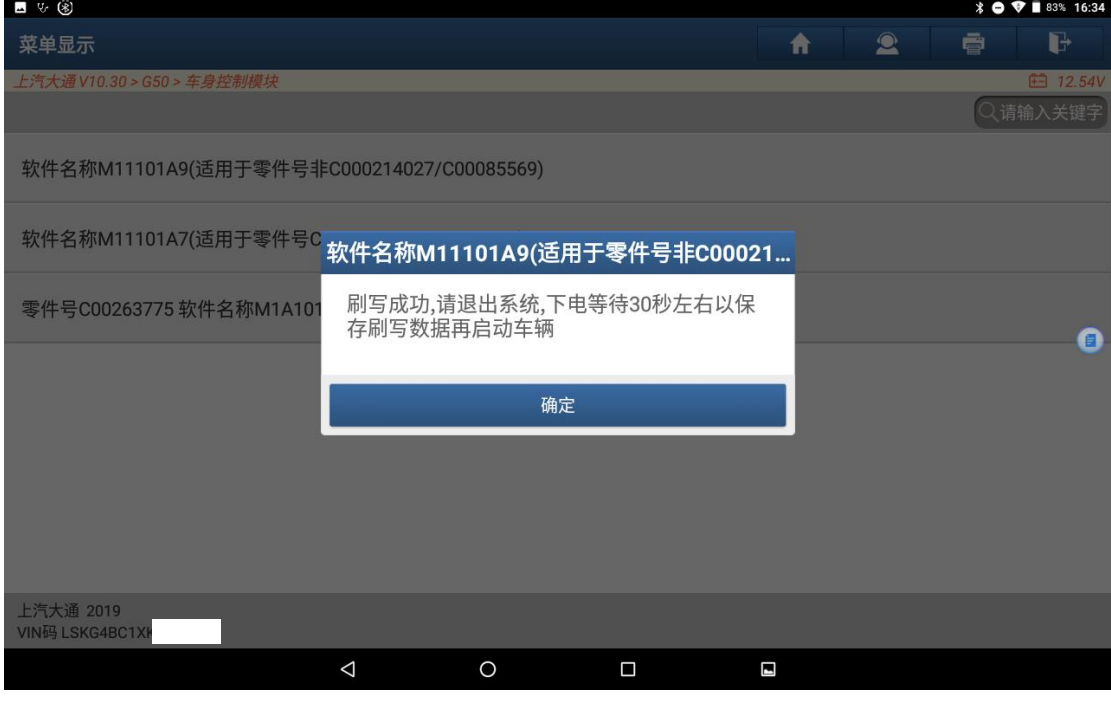

图 16

 $\begin{picture}(20,20) \put(0,0){\line(1,0){10}} \put(15,0){\line(1,0){10}} \put(15,0){\line(1,0){10}} \put(15,0){\line(1,0){10}} \put(15,0){\line(1,0){10}} \put(15,0){\line(1,0){10}} \put(15,0){\line(1,0){10}} \put(15,0){\line(1,0){10}} \put(15,0){\line(1,0){10}} \put(15,0){\line(1,0){10}} \put(15,0){\line(1,0){10}} \put(15,0){\line(1$ 

17. 刷写已完成, 可通过读码来确认是否需要执行其他学习或配置操作, 该 G50 车型更换 BCM, 在刷写完成后, 还需要执行制动踏板标定和写车身配置和辅 助配置功能,示例如下:

18.选择对应车型系统特殊功能-制动踏板标定,如图 17;

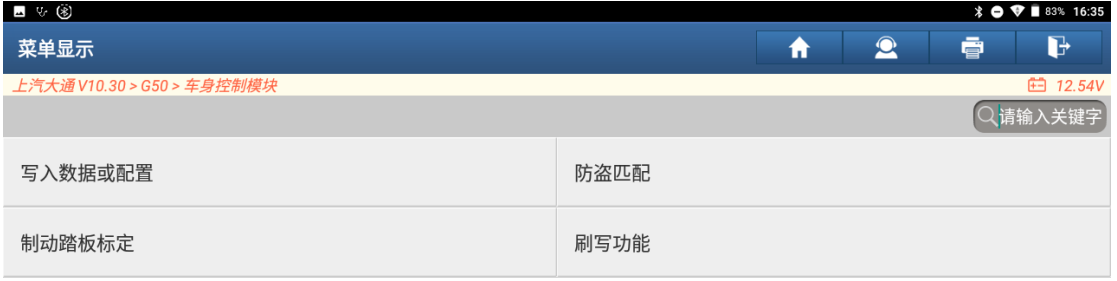

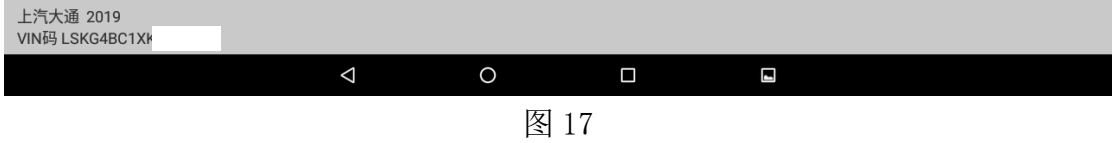

19. 点击执行【制动踏板标定】功能,确认执行条件后,完成制动踏板标定,如 图 18, 图 19:

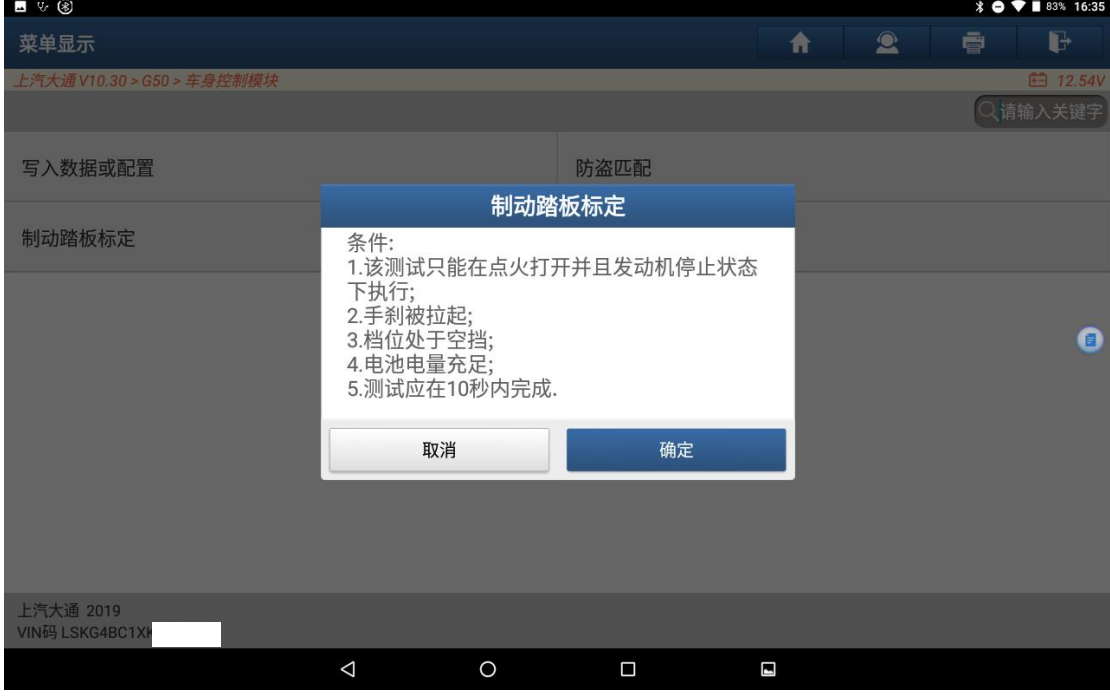

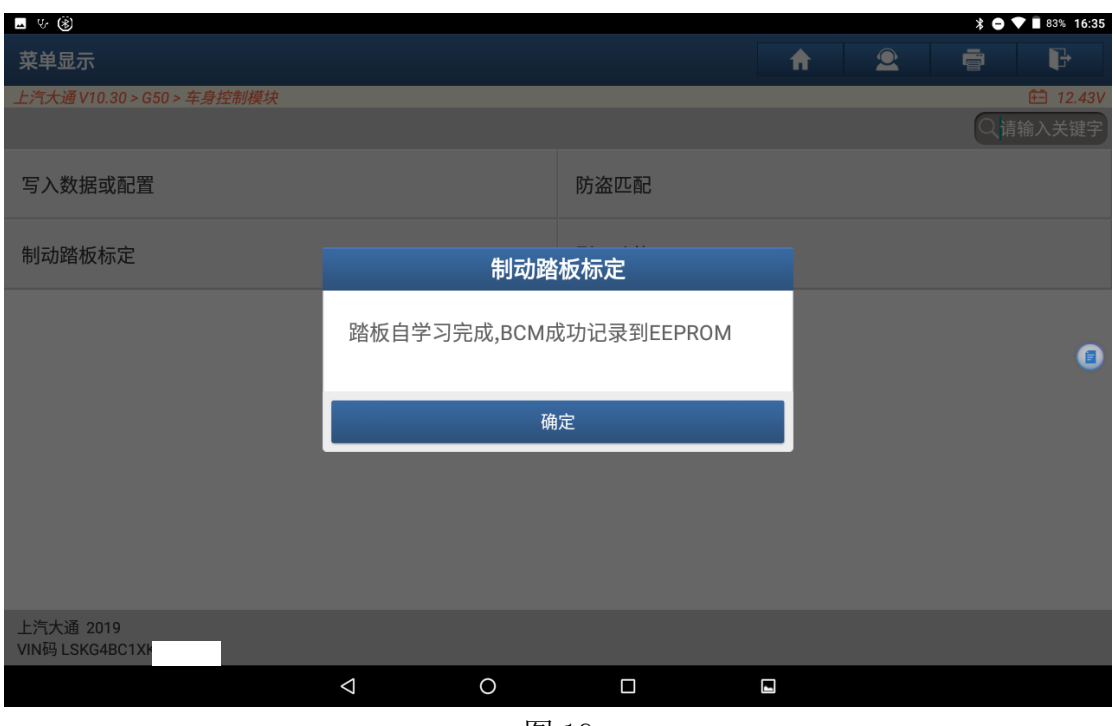

图 19

20.选择【写入数据或配置】,然后执行【写 BCM 配置信息】和【写辅助配置】, 根据车型原有配置修改为与原来一致,如图 20, 图 21, 图 22, 图 23, 图 24;

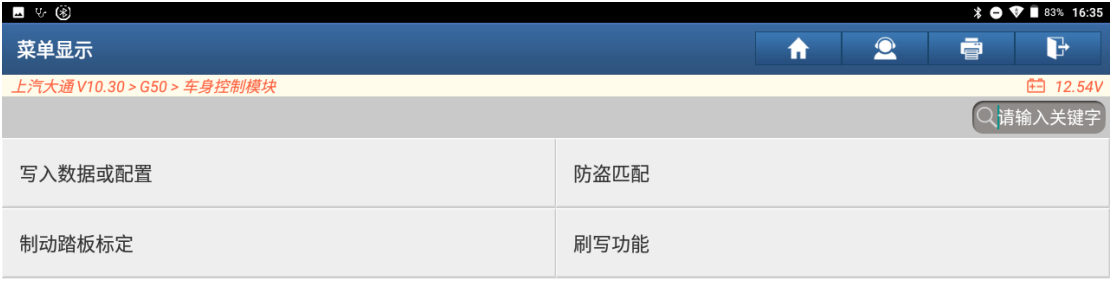

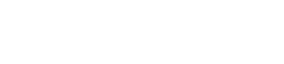

 $\begin{array}{c} \textbf{a} \\ \textbf{b} \end{array}$ 

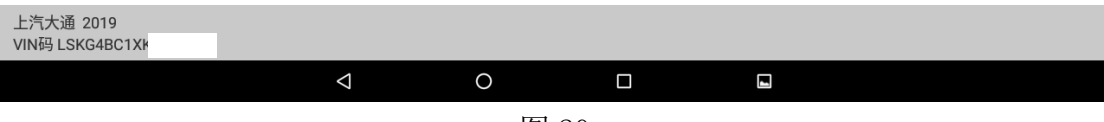

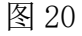

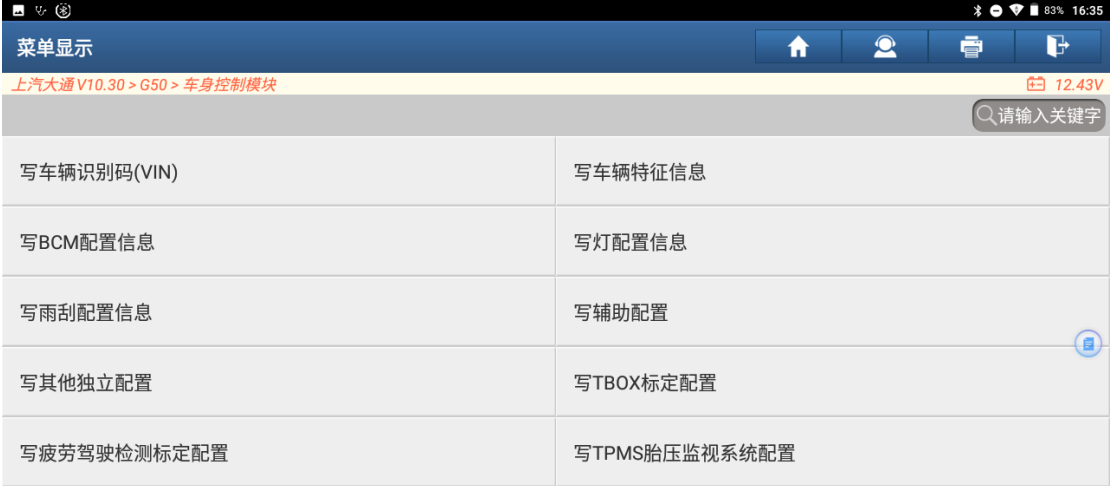

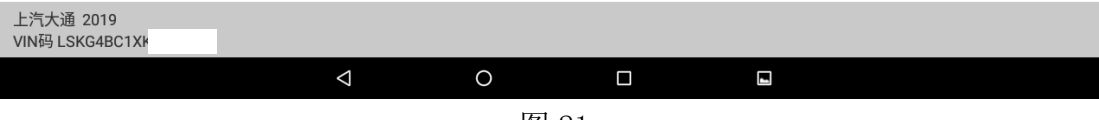

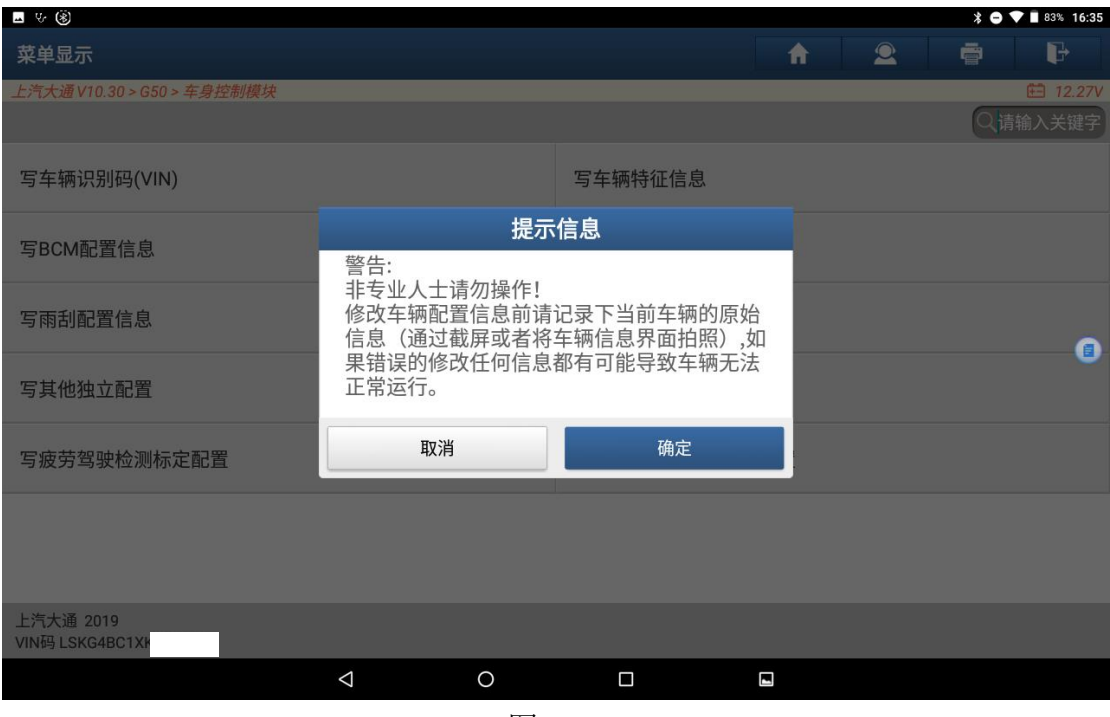

图 22

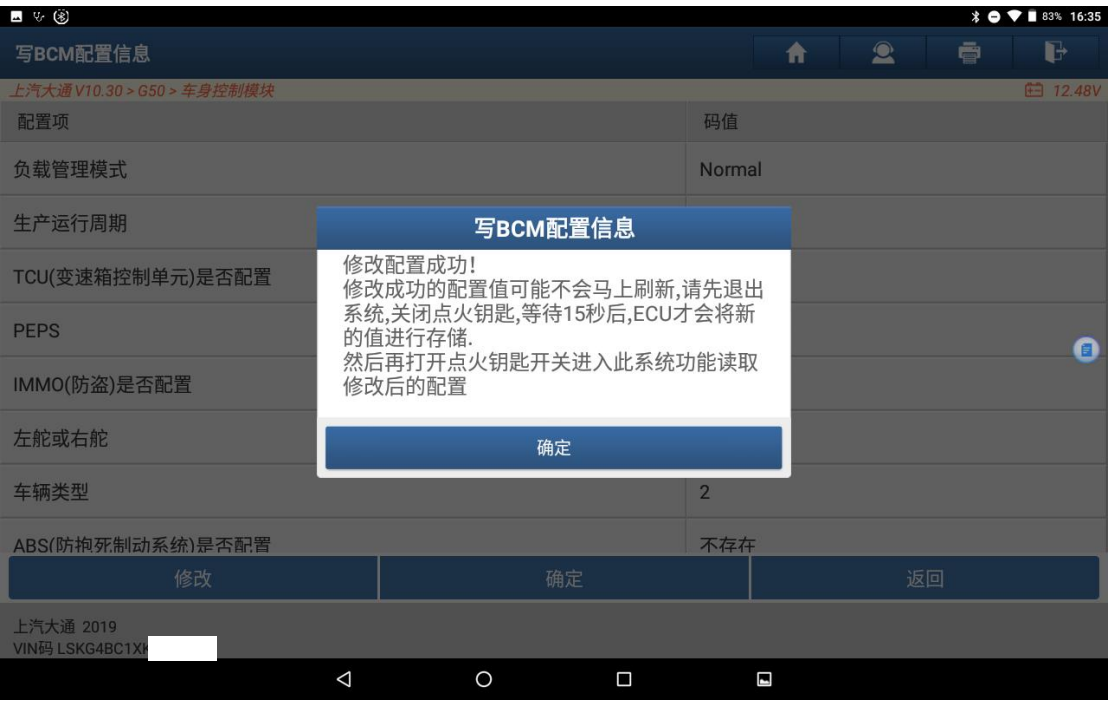

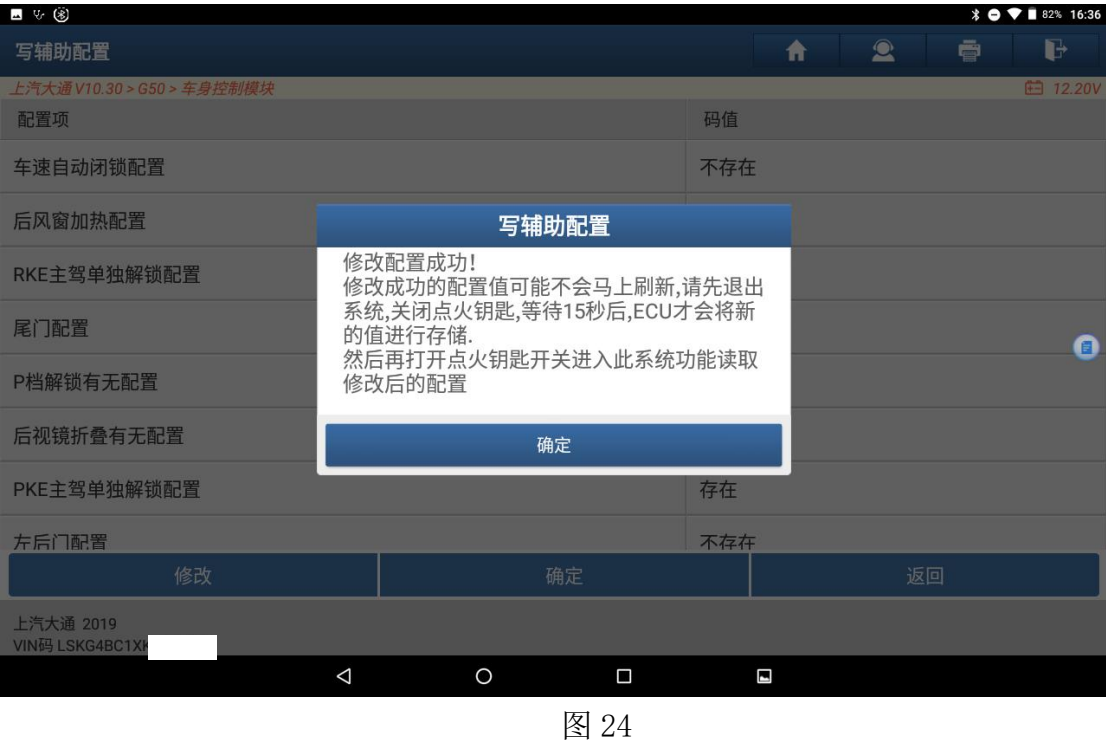

21.完成制动踏板标定与写车身配置和辅助配置功能后,执行清码功能,车辆已 无故障, 刷写完成, 如图 25, 图 26:

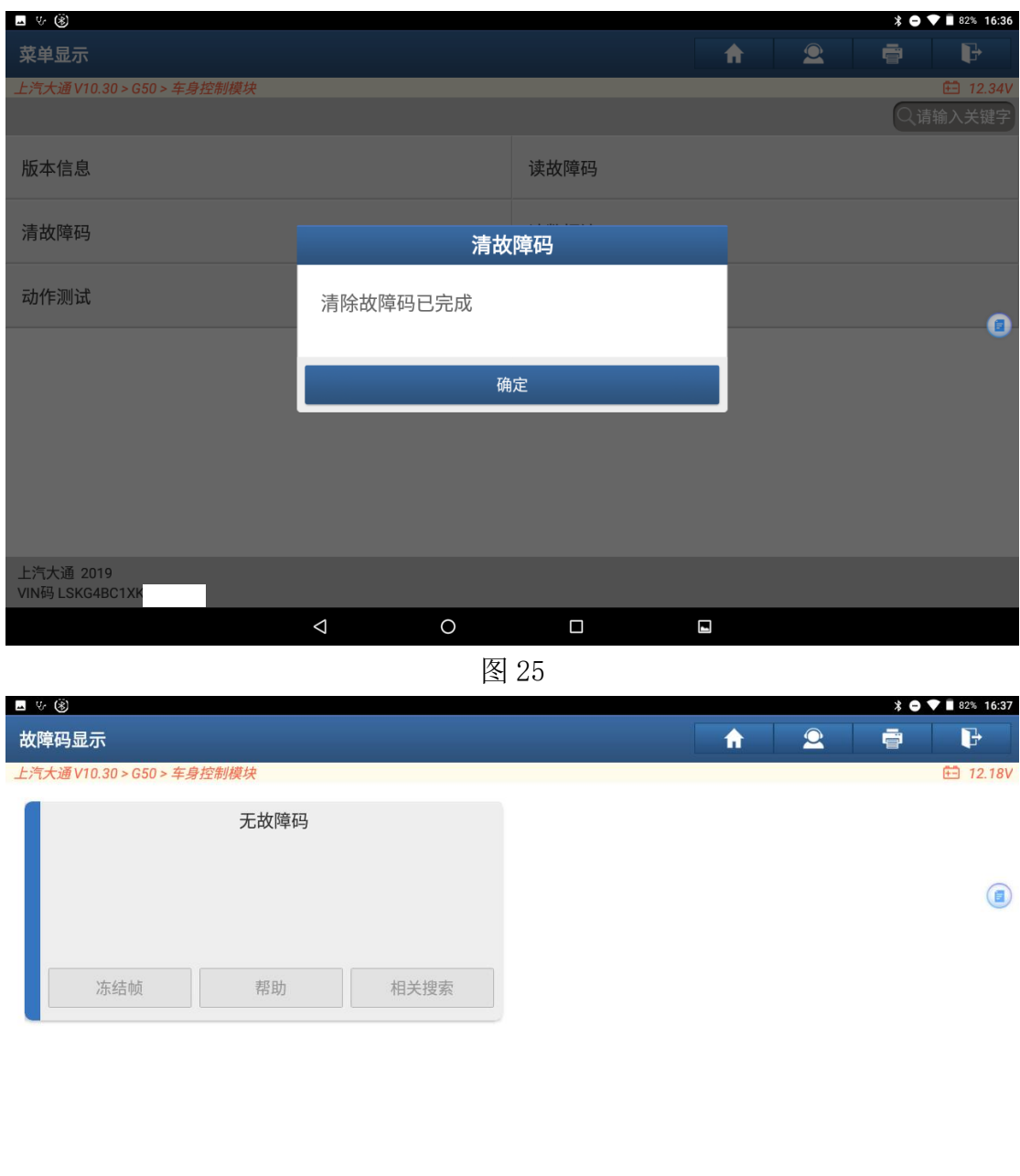

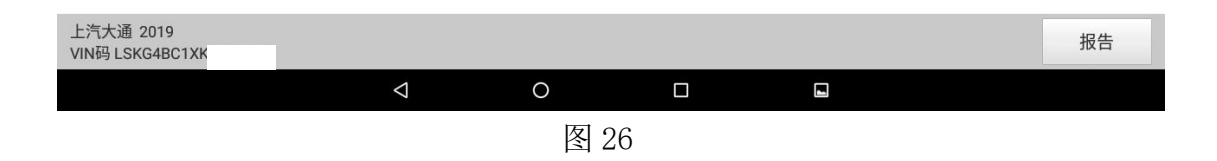

## 声明:

该文档内容归深圳市元征版权所有,任何个人和单位不经同意不得引用或转 载。